# Protéger sa navigation sous Mozilla Firefox

[Djan GICQUEL](https://www.djan-gicquel.fr/) Licence CC BY-SA-NC 5 décembre 2023

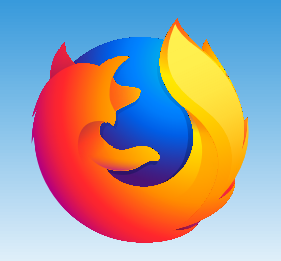

## Réglages de base de Firefox

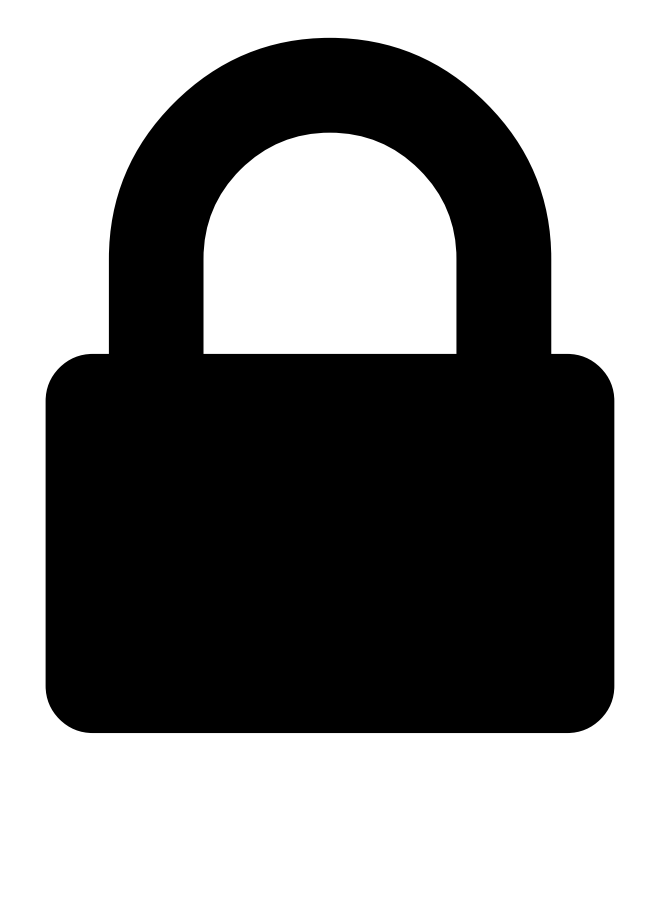

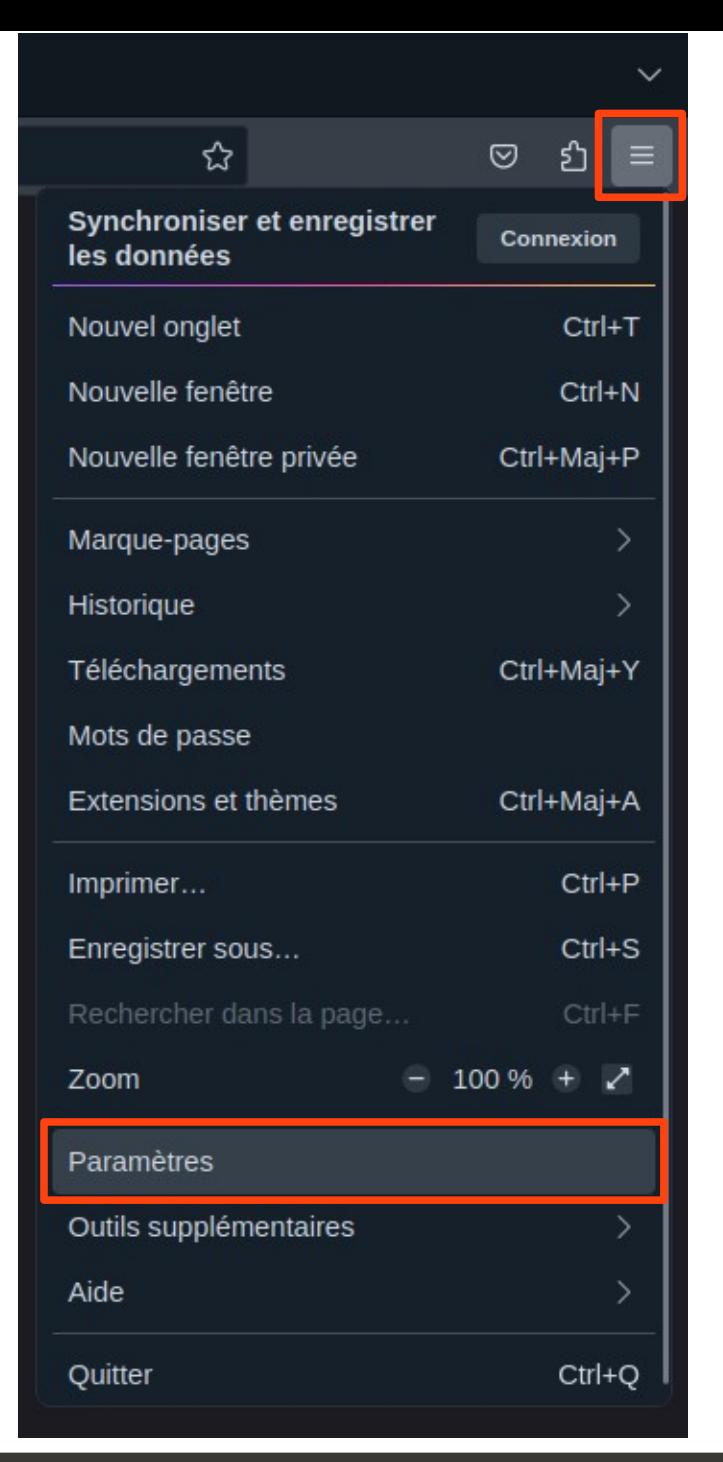

Accédez aux réglages de Firefox depuis le menu principal (les 3 traits horizontaux). Sous Windows cliquez sur «Options». Sous GNU/Linux cliquez sur «Paramètres».

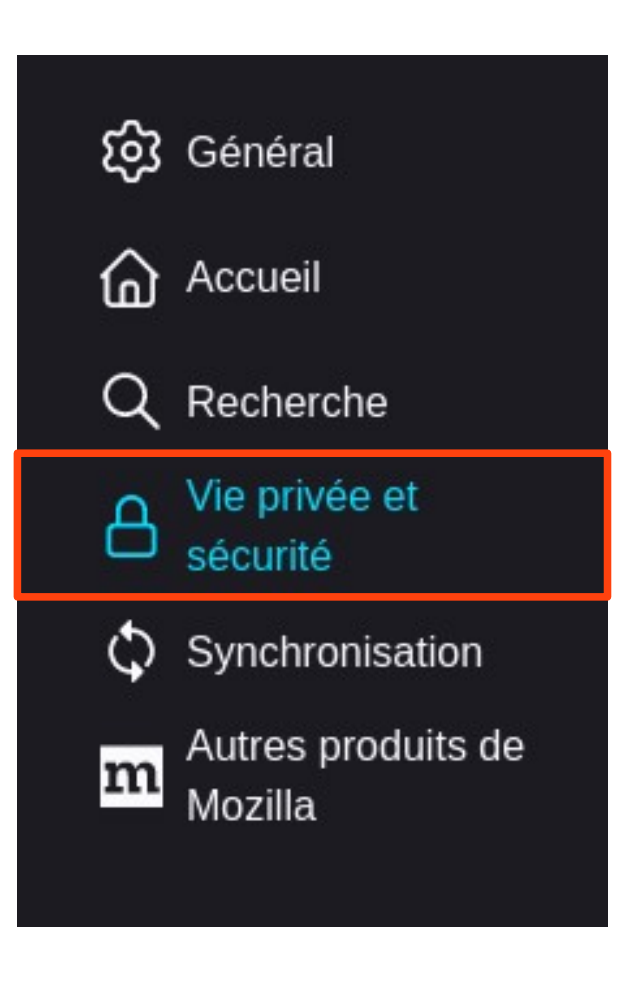

Accédez à l'onglet «Vie privée et sécurité»

de domaine a travers une connexion cniffree, creant un systeme securise compliquant la tacne ξος Général des tiers qui tenteraient de découvrir sur quel site web vous allez vous rendre. En savoir plus m Accueil État : désactivé En savoir plus Q Recherche Firefox n'utilisera pas le DNS sécurisé sur ces sites Vie privée et Gérer les exceptions... sécurité Activer le DNS sécurisé avec :  $\mathcal{O}$ Synchronisation Protection par défaut w Autres produits de m Mozilla Firefox décide quand utiliser le DNS sécurisé pour protéger votre vie privée. Protection renforcée Vous contrôlez le recours au DNS sécurisé et choisissez votre fournisseur. Protection maximale  $\ddot{\phantom{0}}$ Firefox utilisera toujours le DNS sécurisé. Vous recevrez un avertissement de risque de sécurité avant l'utilisation du DNS de votre système. **O** Désactivé Utiliser le serveur de résolution DNS par défaut Extensions et thèmes £) Assistance de Firefox  $\circledR$ 

Au bas de la page recherchez la section «DNS via HTTPS».

Si vous souhaitez activer DoH ([DNS](https://www.djan-gicquel.fr/serveur-dns) over HTTPS), assurez-vous que l'option n'utilise pas Cloudflare (ou une autre société US) comme fournisseur.

Je privilégie les fournisseurs de DNS associatifs comme les [CHATONS](https://www.djan-gicquel.fr/serveur-dns). Certains supportent DoH.

Vous pouvez également [changer les DNS au niveau de votre système](https://angristan.fr/modifier-ses-resolveurs-dns/).

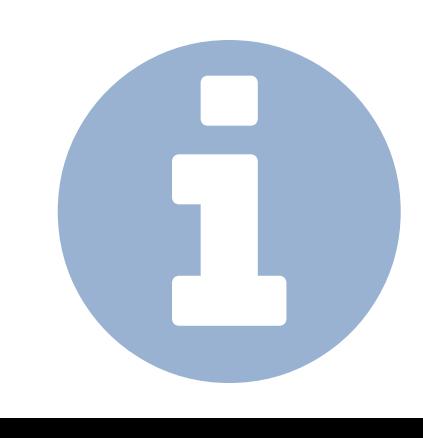

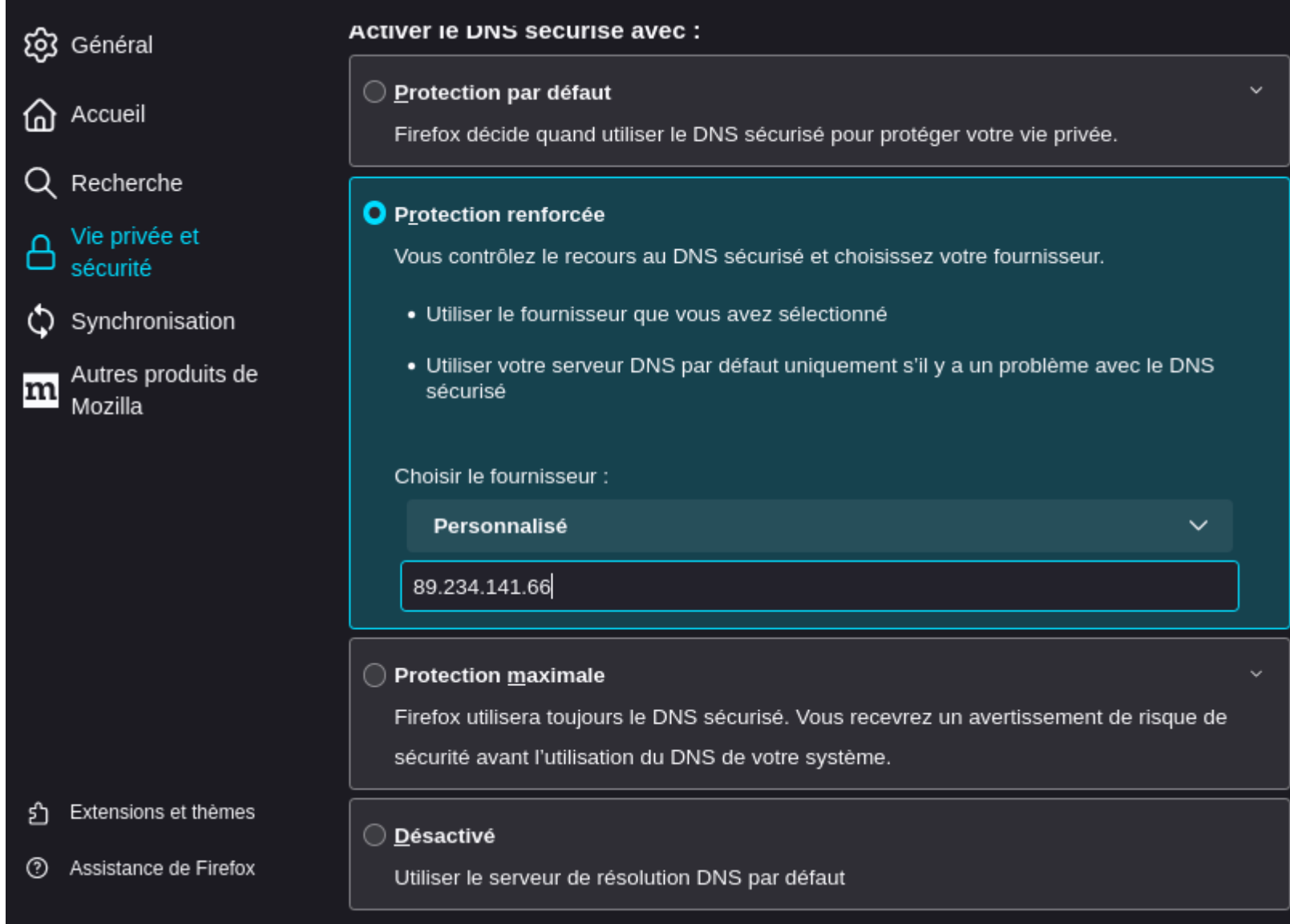

Vous pouvez par exemple cocher la case «Protection renforcée» avec un DNS alternatif. Ci-dessus, un exemple de configuration avec un DNS personnalisé (Alsace Réseau Neutre).

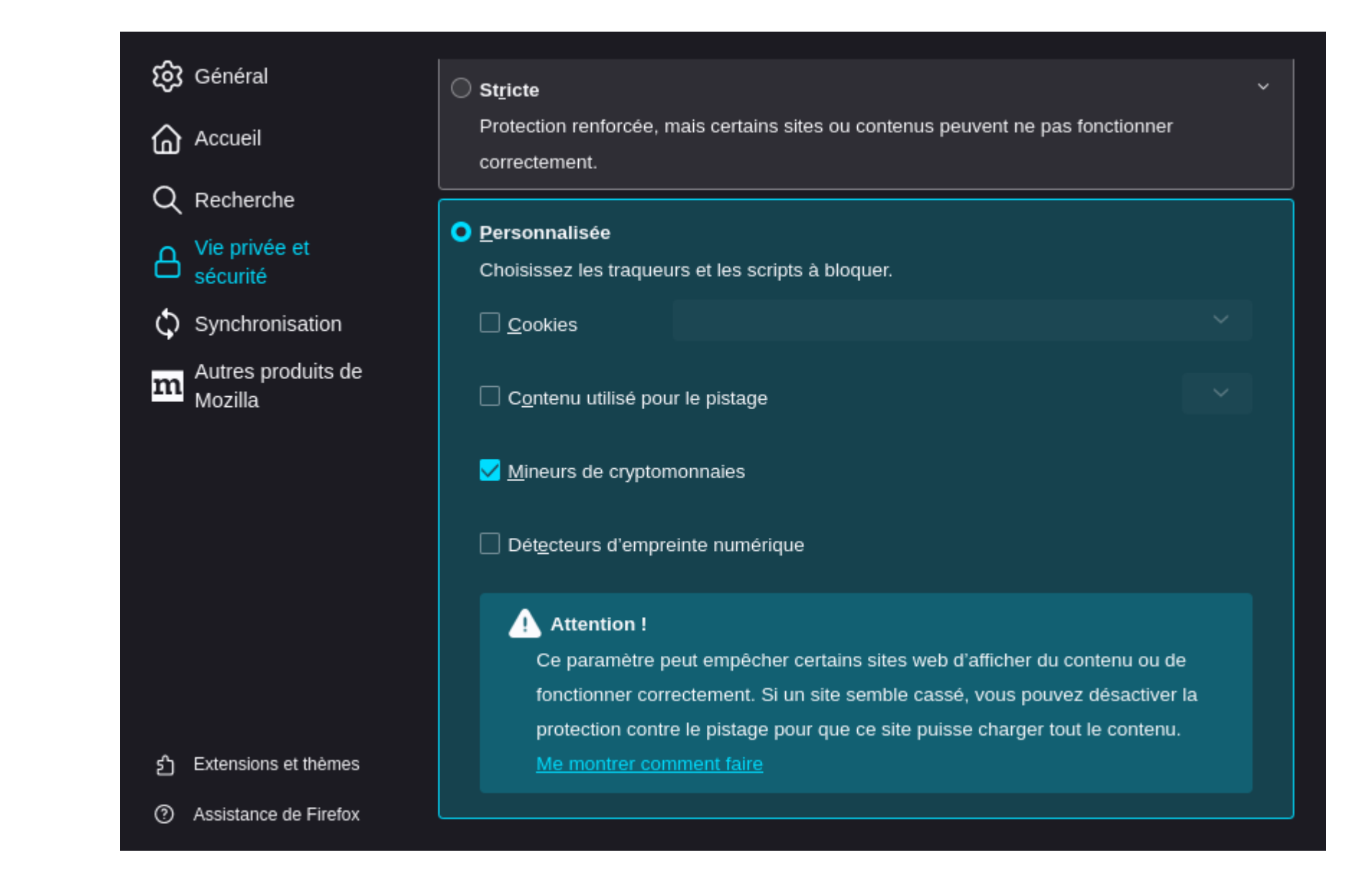

Dans la section «Protection renforcée contre le pistage» je vous recommande les options personnalisées suivantes ;

- mineurs de cryptomonnaies

Nous utiliserons des extensions pour paramétrer le reste.

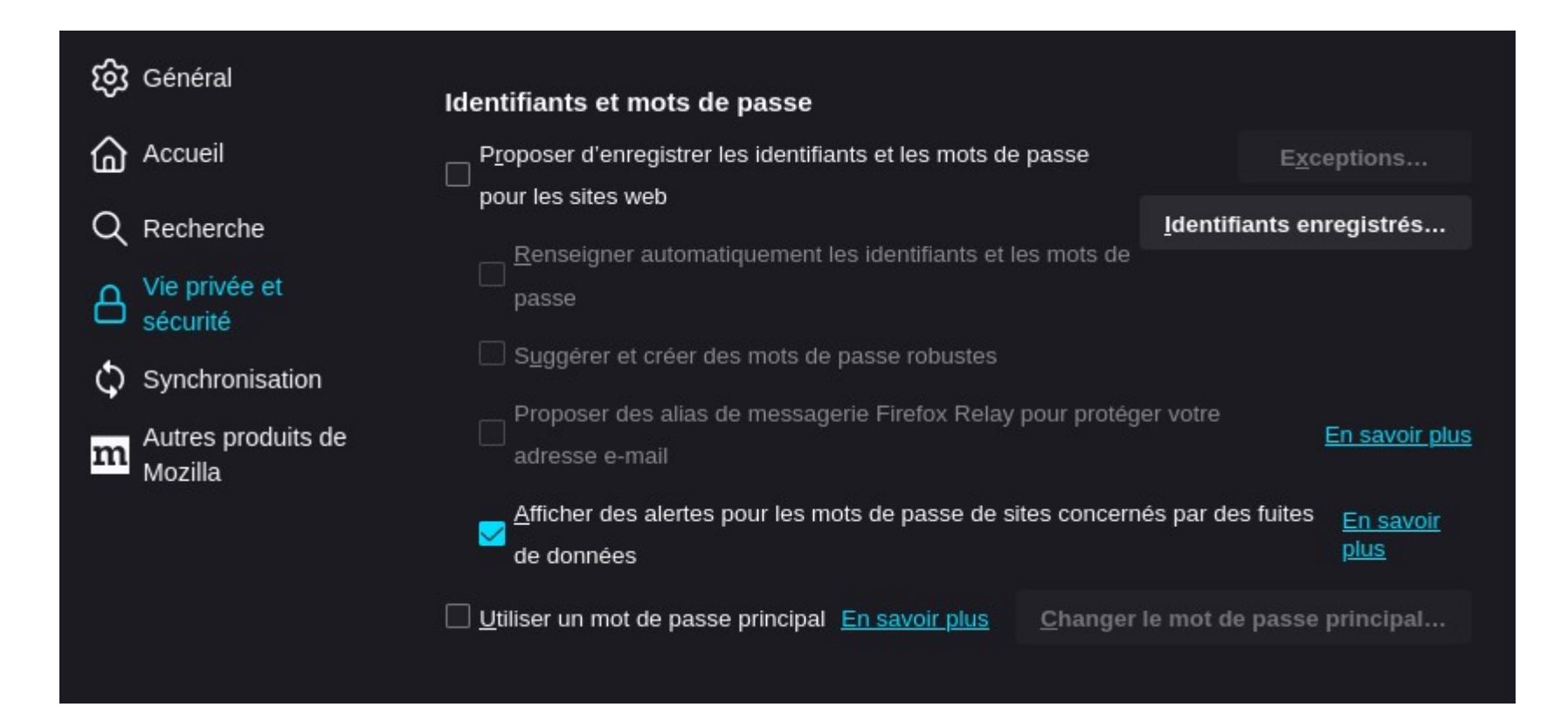

Dans la section «Vie privée» décocher l'option pour enregistrer les mots de passes

Il est fortement déconseillé d'enregistrer les mots de passes en clair.

Si vous devez enregistrer les mots de passes dans Firefox activez la fonction «Mot de passe principal» afin que les mots de passes soient chiffrés dans Firefox.

> Le plus sûr étant d'utiliser un [gestionnaire de mot de passes](https://www.djan-gicquel.fr/keepass-x-c).

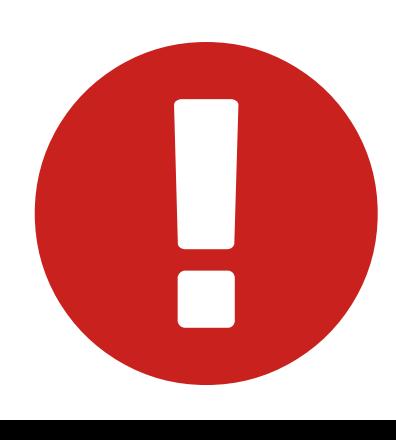

### Sécurité

Protection contre les contenus trompeurs et les logiciels dangereux

**Bloquer les contenus dangereux ou trompeurs** En savoir plus

Bloquer les téléchargements dangereux

Signaler la présence de logiciels indésirables ou peu communs

Décocher la case «Bloquer les contenus dangereux ou trompeurs» (Google Safe Browsing) Nous utiliserons uBlockO (logiciel libre) pour retrouver cette fonctionnalité. Pour rappel la première barrière en terme de sécurité, c'est vous !

### Formulaires et remplissage automatique

Compléter le champ des cartes bancaires

automatiquement

En savoir plus

Cartes bancaires enregistrées...

Décochez l'enregistrement des Cartes Bancaires.

Si vous faites des achats sur le web, je vous recommande vivement d'utiliser des CB virtuelles. Prenez contact avec votre banque pour savoir si elle propose cette option.

### **Mode HTTPS uniquement**

HTTPS procure une connexion sûre et chiffrée entre Firefox et les sites web sur lesquels vous vous rendez. La plupart des sites web prennent en charge HTTPS. Si le mode HTTPS uniquement est activé, Firefox surclassera alors toutes les connexions en HTTPS.

### En savoir plus

Activer le mode HTTPS uniquement dans toutes les fenêtres

Gérer les exceptions...

Activer le mode HTTPS uniquement dans les fenêtres privées seulement

Ne pas activer le mode HTTPS uniquement

En bas de page configurer HTTPS sur la première option pour forcer les sites web à utiliser une connexion sécurisée. Les sites non sécurisés seront toujours disponible mais généreront une alerte.

## Désactiver Pocket pour Firefox

Dans la barre d'adresse de Firefox, saisissez about: config, puis appuyez sur Entrée. Une page d'avertissement peut apparaître. Cliquez sur Accepter le risque et poursuivre.

Saisissez «Pocket» dans le champ de recherche. Faites un clic droit sur

extensions.pocket.enabled puis  $\frac{1}{x}$ , pour passer sa valeur à false.

Source : https://support.mozilla.org/fr/kb/desactiverreactiver-pocket-sur-firefox

## Désactiver les autres composants Pocket pour Firefox

Pour désactiver tous les composants Pocket, vous pouvez également paramétrer les autres propriétés de Firefox comme ceci.

extensions.pocket.showHome = false browser.newtabpage.activity-stream.section.highlights.includePocket = false browser.newtabpage.activity-stream.discoverystream.sendToPocket.enabled = false browser.newtabpage.activity-stream.discoverystream.saveToPocketCard.enabled = false

Et vider ces propriétés Pocket.

extensions.pocket.api = extensions.pocket.site = extensions.pocket.bffApi = extensions.pocket.oAuthConsumerKey = extensions.pocket.oAuthConsumerKeyBff =

## Désactiver les suggestions Pocket

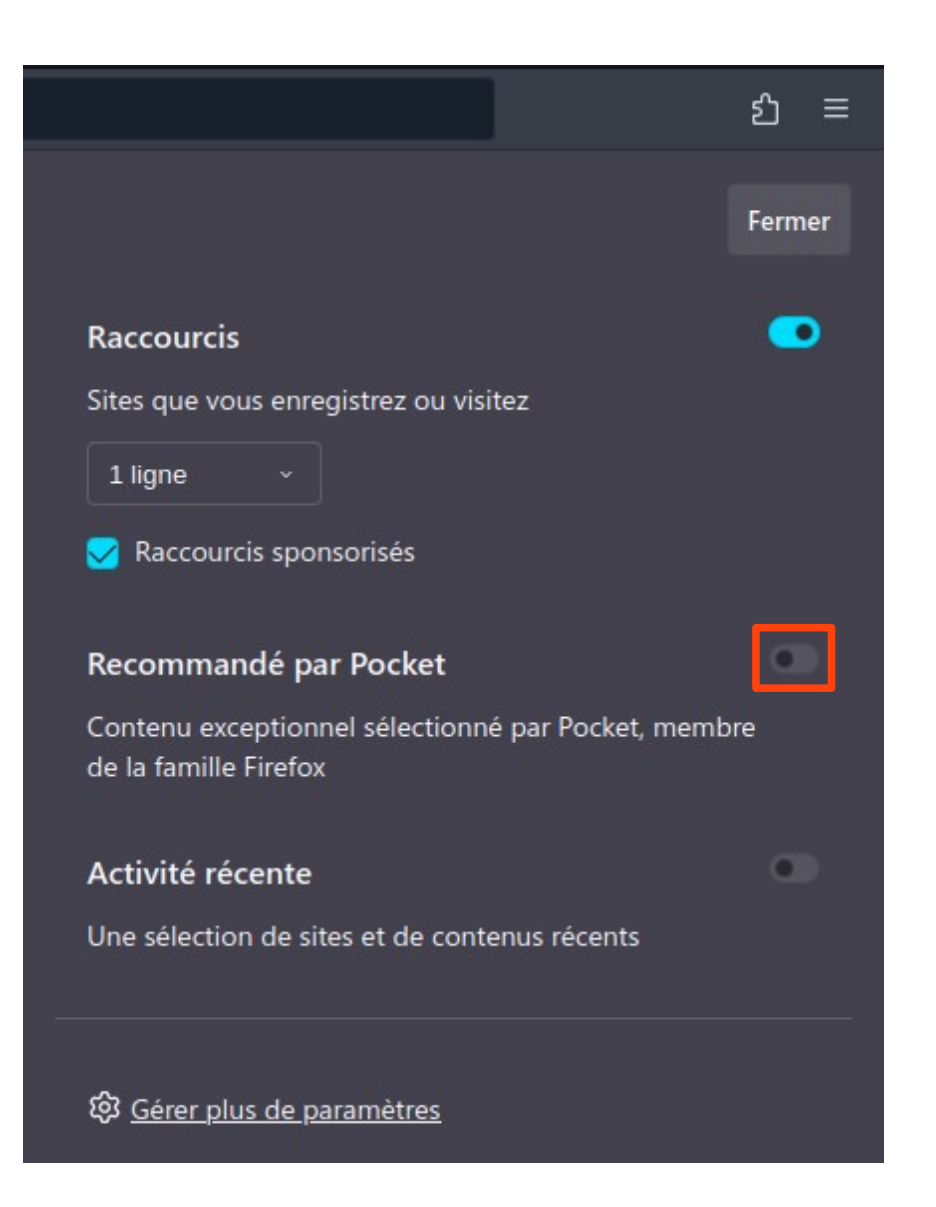

Sur la page d'accueil de Firefox, cliquez sur la roue dentée (en haut à droite) puis décochez «Recommandé par Pocket»

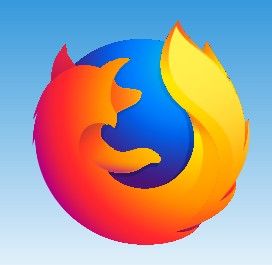

Installer des extensions protectrices

## uBlockOrigin Decentraleyes

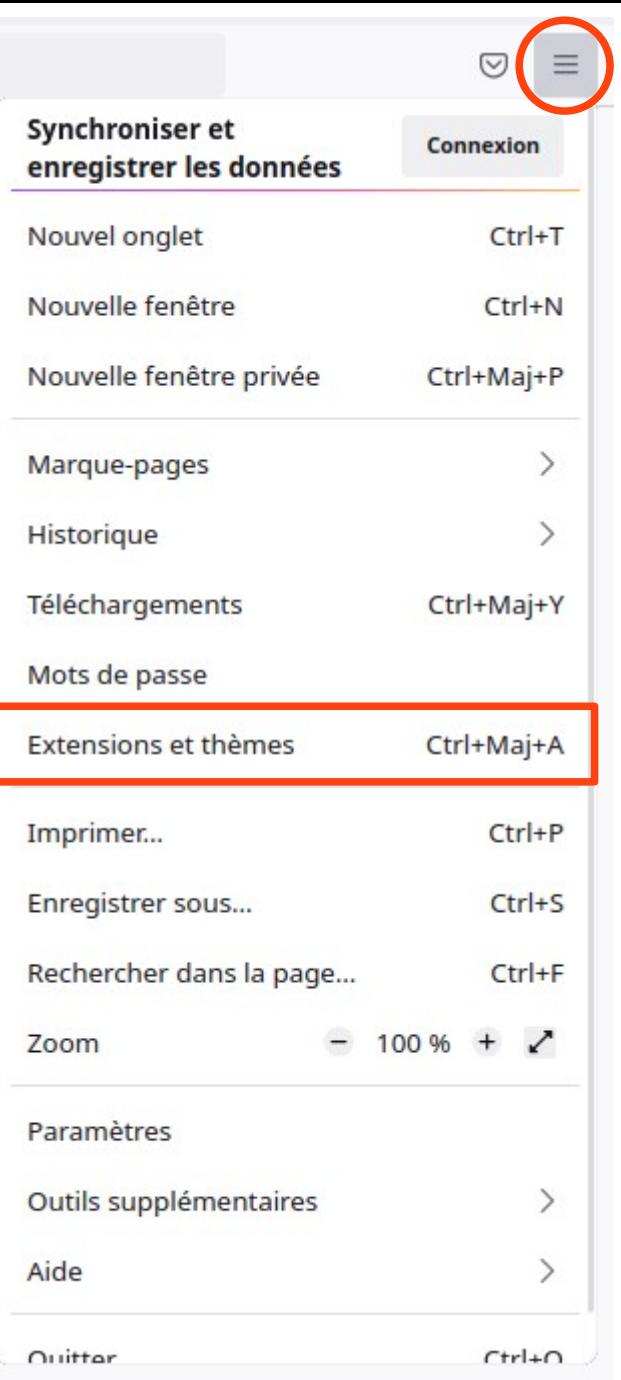

Pour commencer, lancer Firefox et accéder au centre des modules complémentaires

#### Recommandations K.

### Personnalisez Firefox

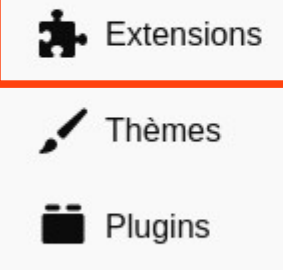

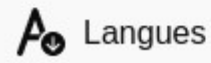

Les extensions et les thèmes sont comme des applications pour votre navigateur qui vous permettent de protéger vos mots de passe, télécharger des vidéos, trouver de bonnes affaires, bloquer les publicités gênantes, changer l'apparence de votre navigateur, etc. Ces petits logiciels sont souvent produits par des développeurs tiers. Voici une sélection que Firefox recommande pour une sécurité, des performances et des fonctionnalités poussées.

Certaines de ces recommandations sont personnalisées. Cette (i) sélection se fonde sur d'autres extensions que vous avez installées, les préférences de votre profil et les statistiques d'utilisation.

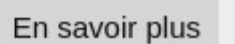

+ Installer le thème

+ Ajouter à Firefox

multicolour1 par rugbymidland Tree Style Tab

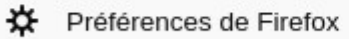

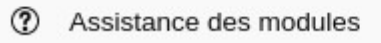

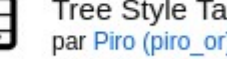

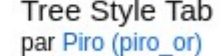

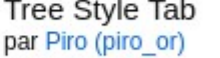

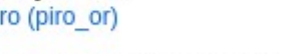

Vous avez ouvert un grand nombre d'onglets ? Organisez-les dans une barre latérale.

Utilisateurs: 150 570

Cliquer sur l'onglet «extensions».

 $\times$ 

 $\circ$ 

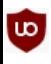

## uBlock Origin

## Un bloqueur de publicités, de [scripts espions](https://djan-gicquel.fr/spip.php?mot88) et autres nuisances consommatrices de bande passante

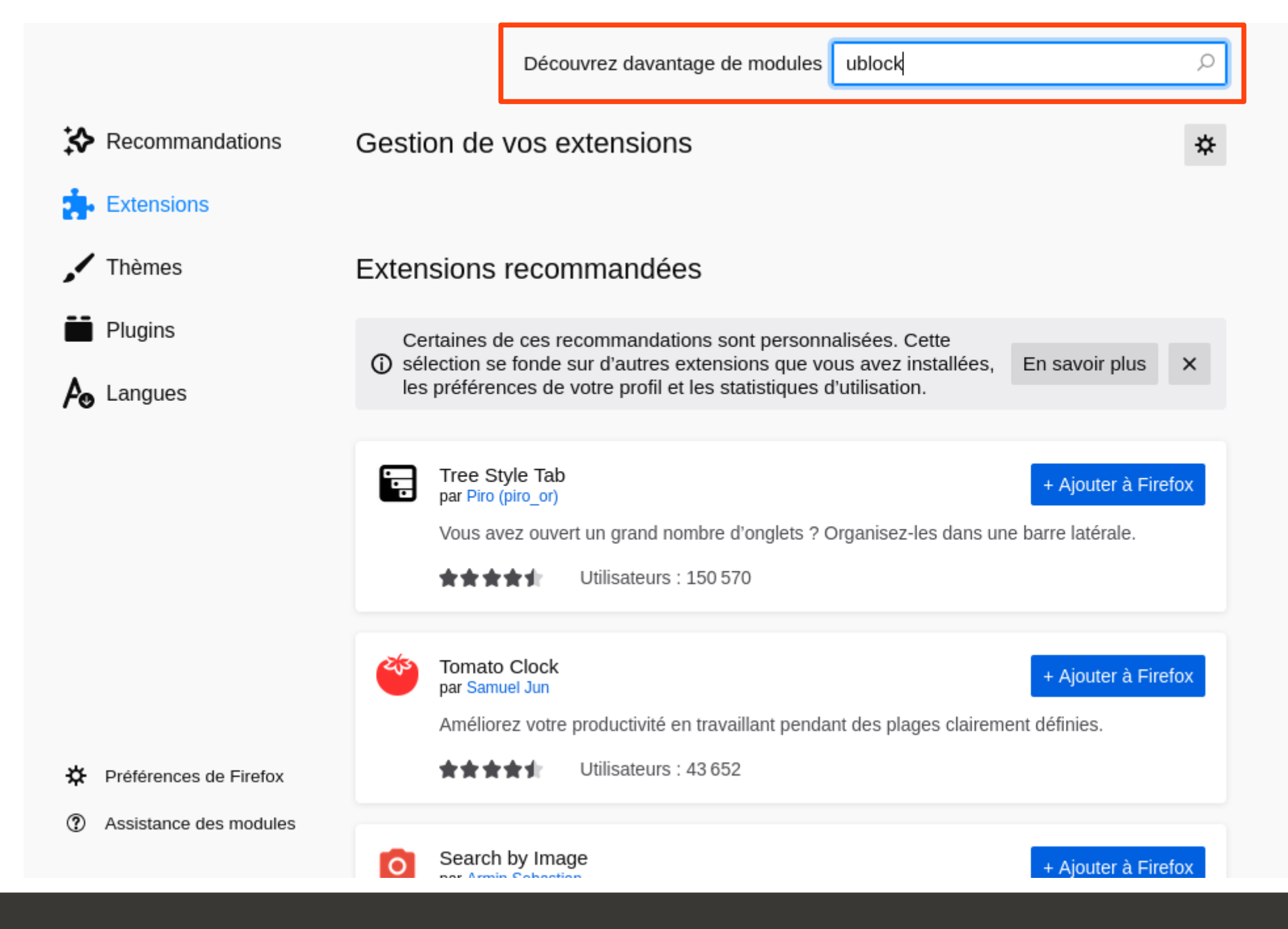

Taper la recherche «ublock»

dans le champ de recherche puis valider avec la touche «entrée» ou en cliquant sur la loupe

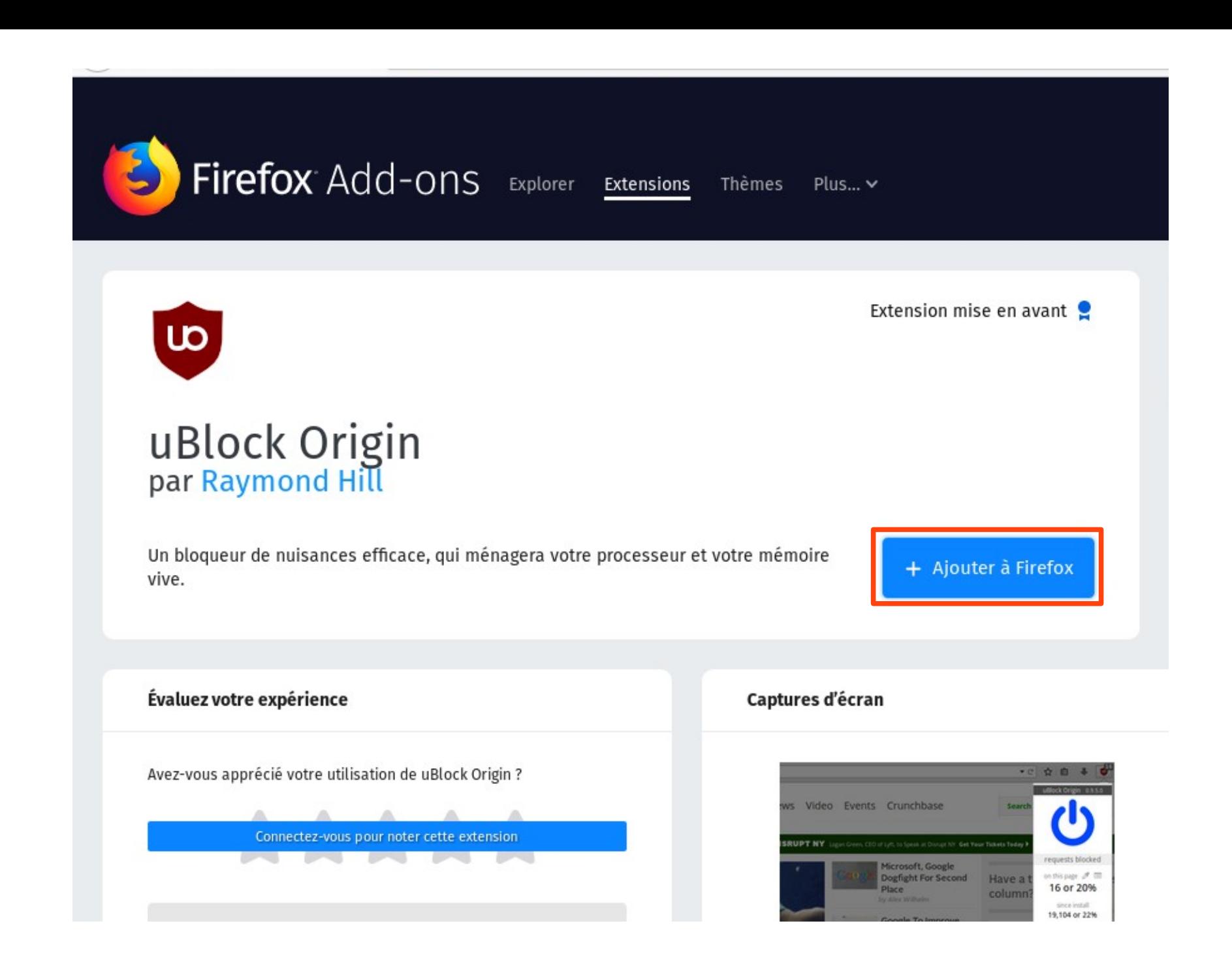

 $\bullet$ 

Installez ensuite uBlock Origin en cliquant sur «ajouter à Firefox»

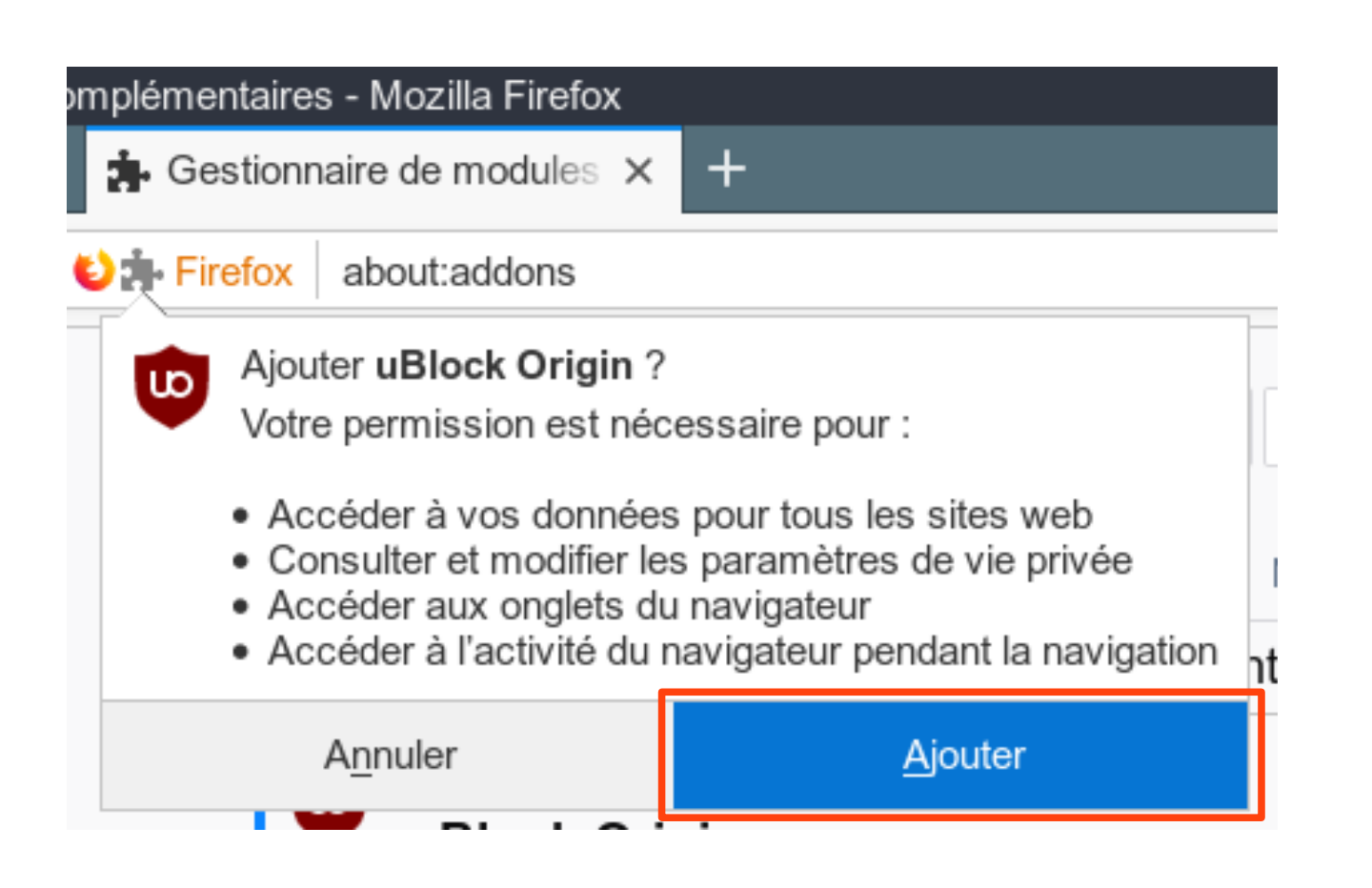

Il faudra valider les autorisations en cliquant sur le bouton «Ajouter» pour autoriser uBlock Origin à modifier Firefox.

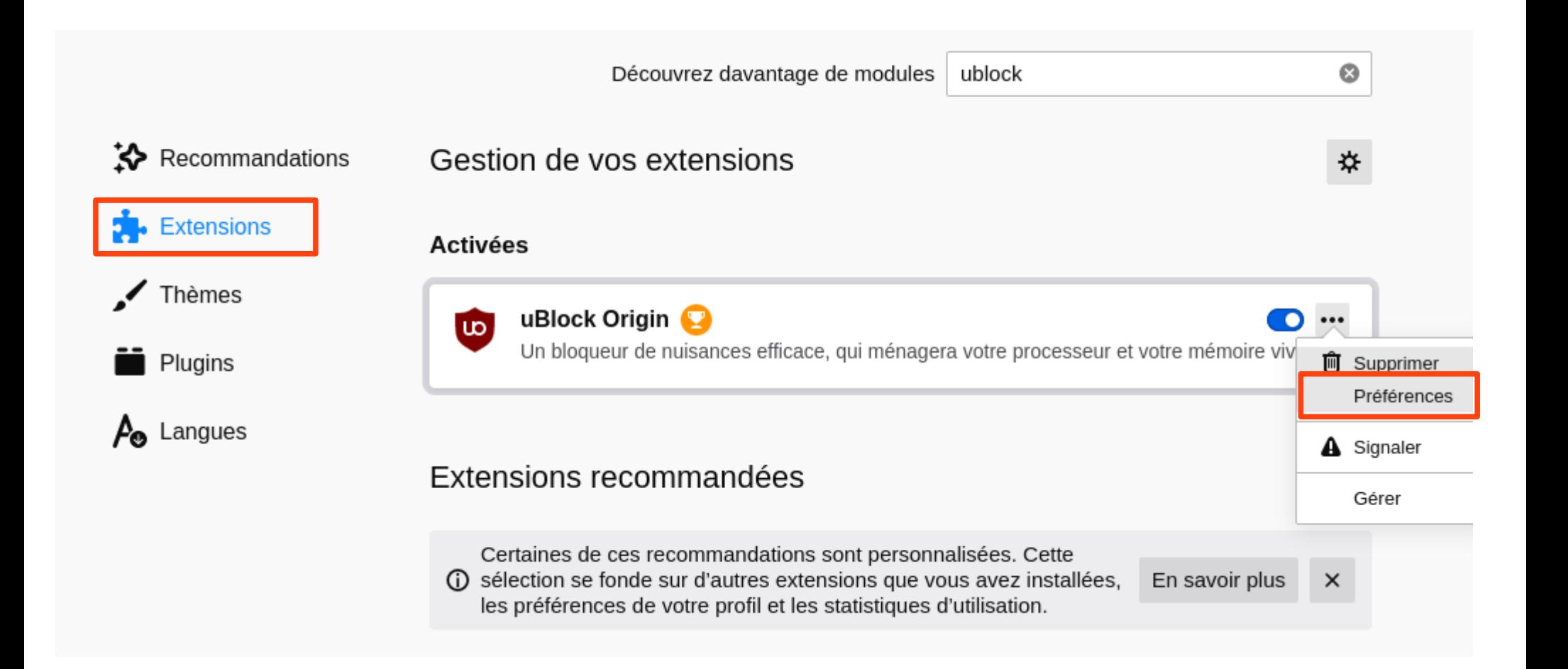

Une fois uBlock Origin installé rendez-vous dans l'onglet extensions. Cliquez sur «Préférences» de uBlockO.

### Avancé

Fonctionnalités convenant uniquement aux utilisateurs avancés O

Je suis un utilisateur/une utilisatrice avancé(e) ©

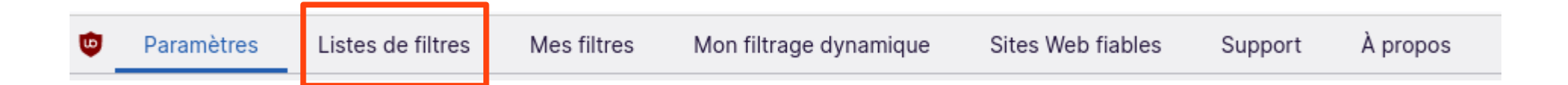

Cochez la case « activer les fonctionnalités avancées », tout en bas de la page. Puis cliquer sur l'onglet «liste de filtres»

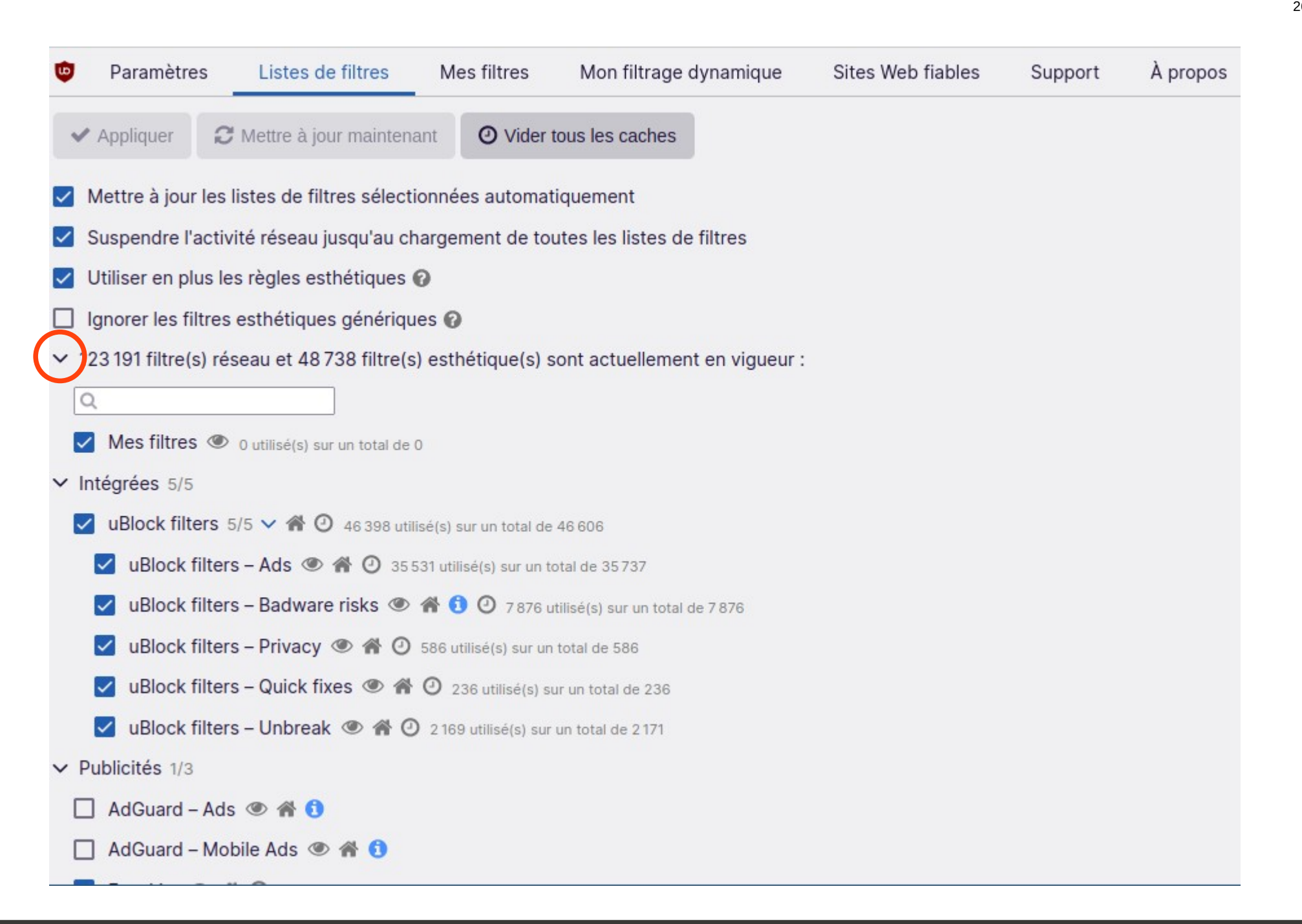

Les filtres par défaut n'offrent qu'un timide début de protection. Il sera à peine efficace pour bloquer les publicité.

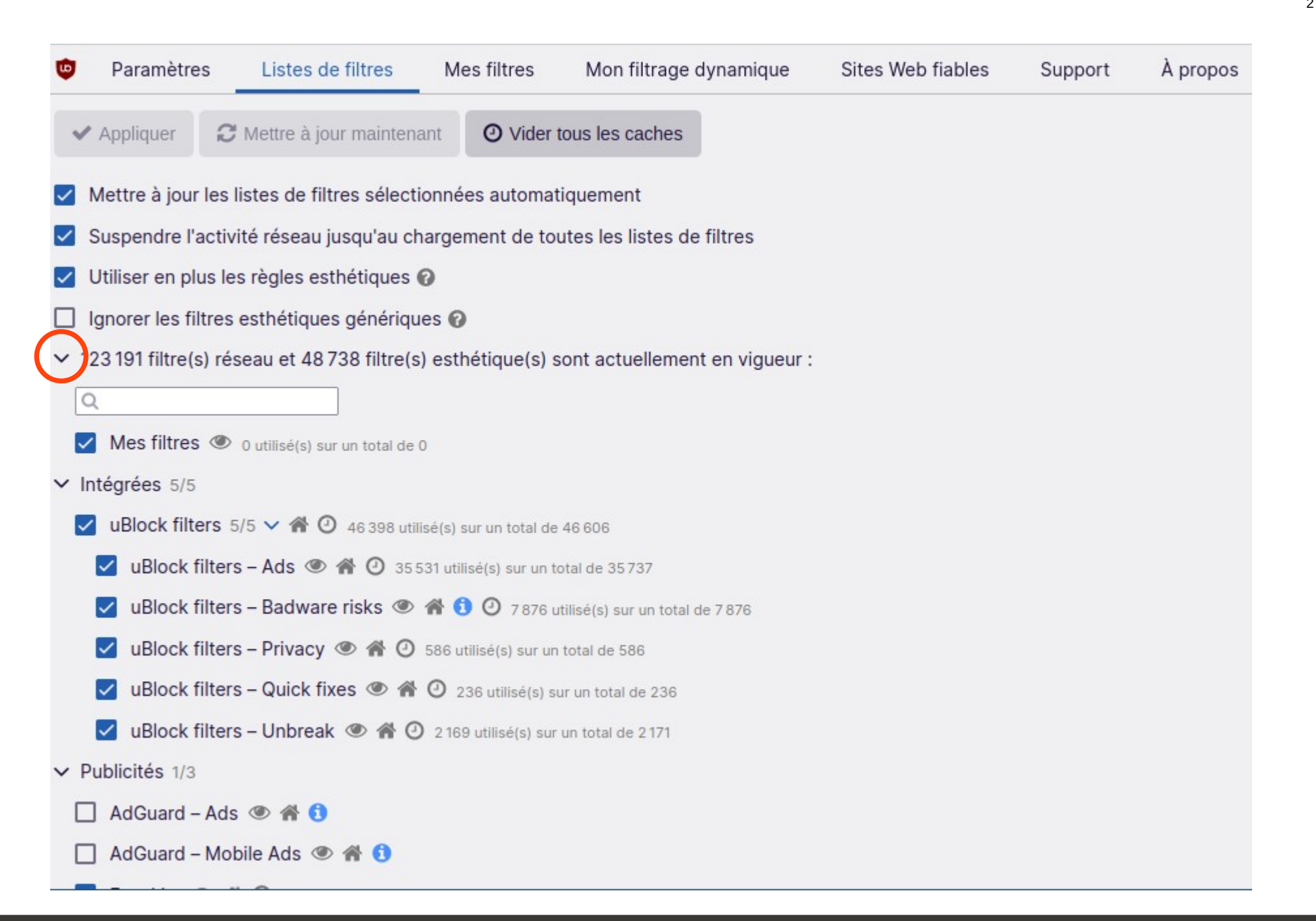

Cliquez sur la flèche devant le nombre de filtres pour développer les menus. Vous pouvez cocher tous les filtres de la section «Publicité», «Confidentialité», «Domaines malveillants», «Nuisances» et «Tout usage»

## Augmenter le niveau de confidentialité peut casser des sites.

Sur les sites utilisant beaucoup de pisteurs, les listes anti-pisteurs peuvent bloquer des éléments comme le style de la page ou le formulaire de connexion si le webmaster à choisi d'utiliser des composants GAFAM.

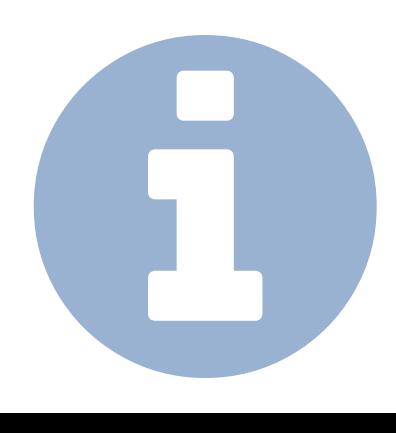

```
TIME: EdisyList Liste FR 11 16 US7 Utilise(S) Sur Un total de 16 006 U
```
### + Vos propres listes

 $\blacksquare$  Importer  $\blacksquare$ 

Une adresse Web par ligne. Les adresses Web invalides seront ignorées sans avertissement.

### **Listes Disconnect**

https://s3.amazonaws.com/lists.disconnect.me/simple\_ad.txt https://s3.amazonaws.com/lists.disconnect.me/simple\_malware.txt https://s3.amazonaws.com/lists.disconnect.me/simple\_tracking.txt https://s3.amazonaws.com/lists.disconnect.me/simple\_malvertising.txt

## **La liste de blocage des bandeaux de cookies**

https://www.i-dont-care-about-cookies.eu/abp/

Pour augmenter le niveau de protection vous pouvez également ajouter des listes personnelles. Pour cela, développer les champ «importer» puis coller dans le champ les adresses des listes qui vous intéresse.

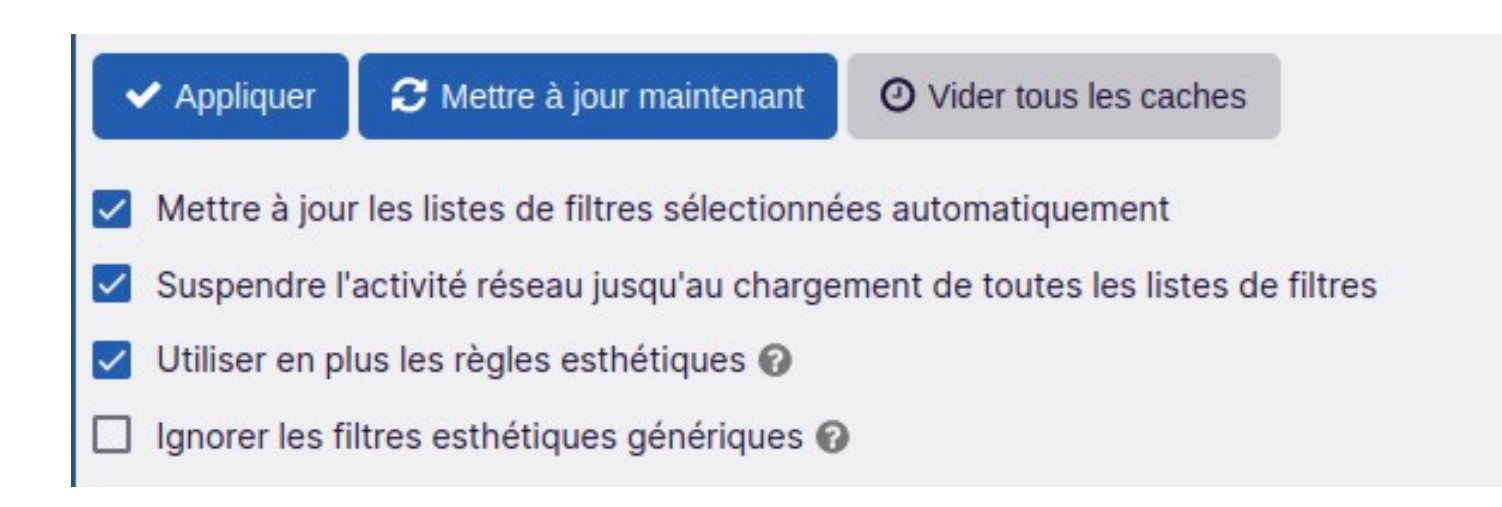

Lorsque vous avez activés les filtres voulu cliquez sur «Appliquer» puis «mettre à jour maintenant» Vérifiez que la case «Mettre à jour les listes de filtres sélectionnées automatiquement» soit coché.

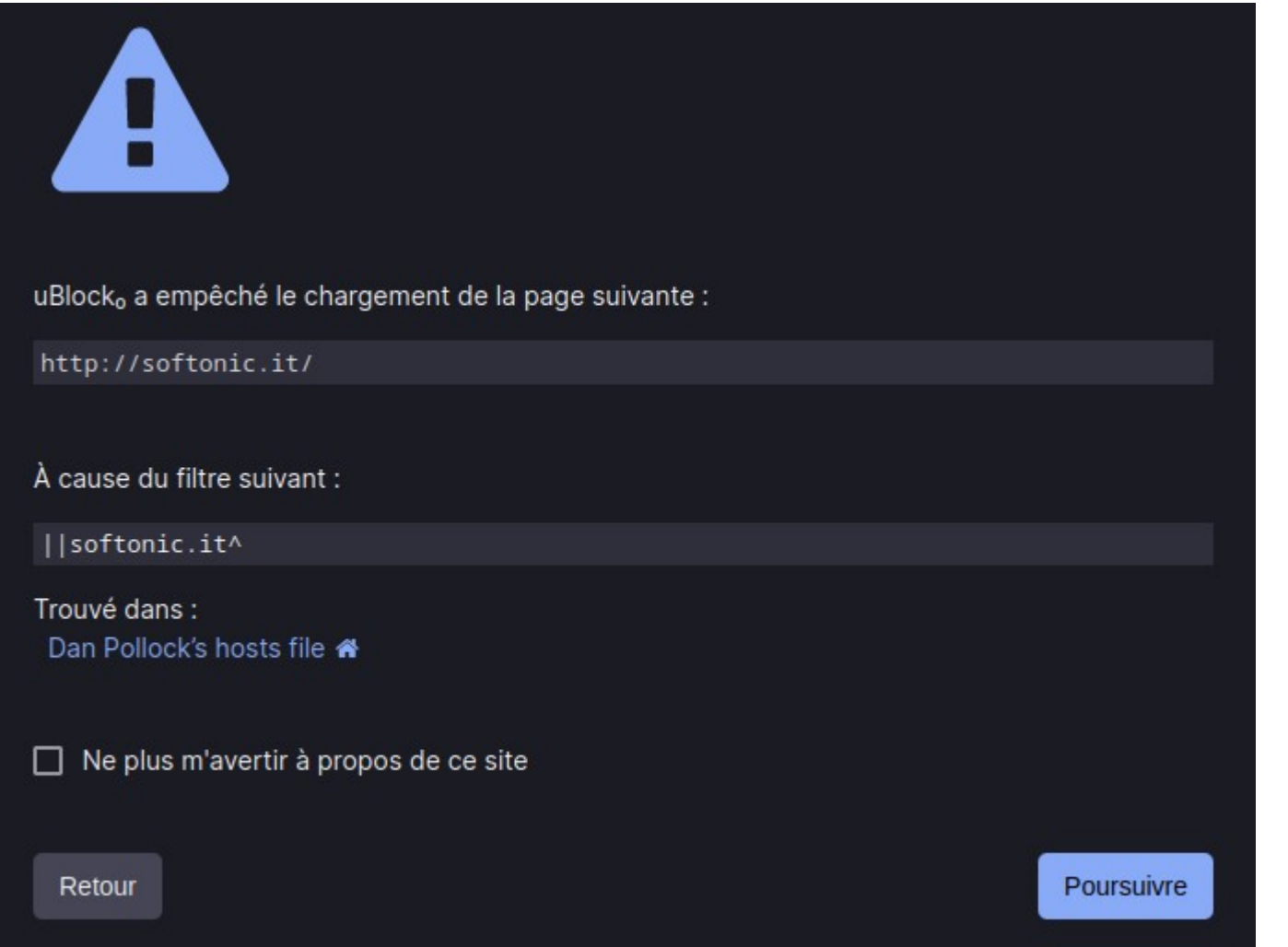

Si les filtres associés aux domaines malveillants sont activés (notamment les filtres hosts), certains sites peuvent être bloqués dès la page d'accueil. Lorsque c'est le cas vous verrez l'écran ci-dessus. Vous pouvez également avoir ce message dans vous cliquez sur un lien dans une newsletter. Pour accéder au site cliquez sur le bouton «De manière temporaire» ou bien «De manière définitive».

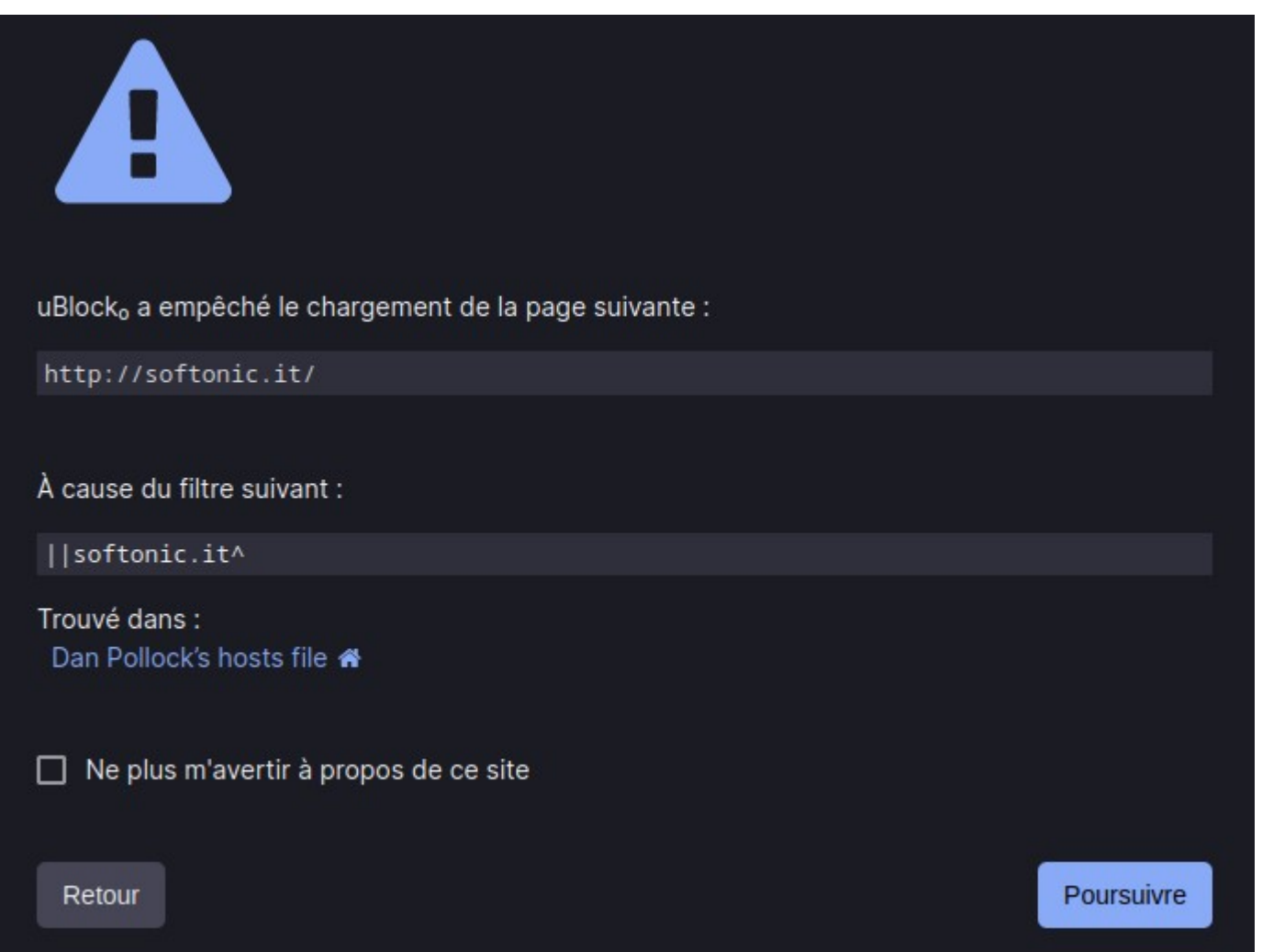

Comprenez que ces sites peuvent pister votre activité (au mieux) voir même installer des virus ou des logiciels espions sur votre ordinateur (au pire).

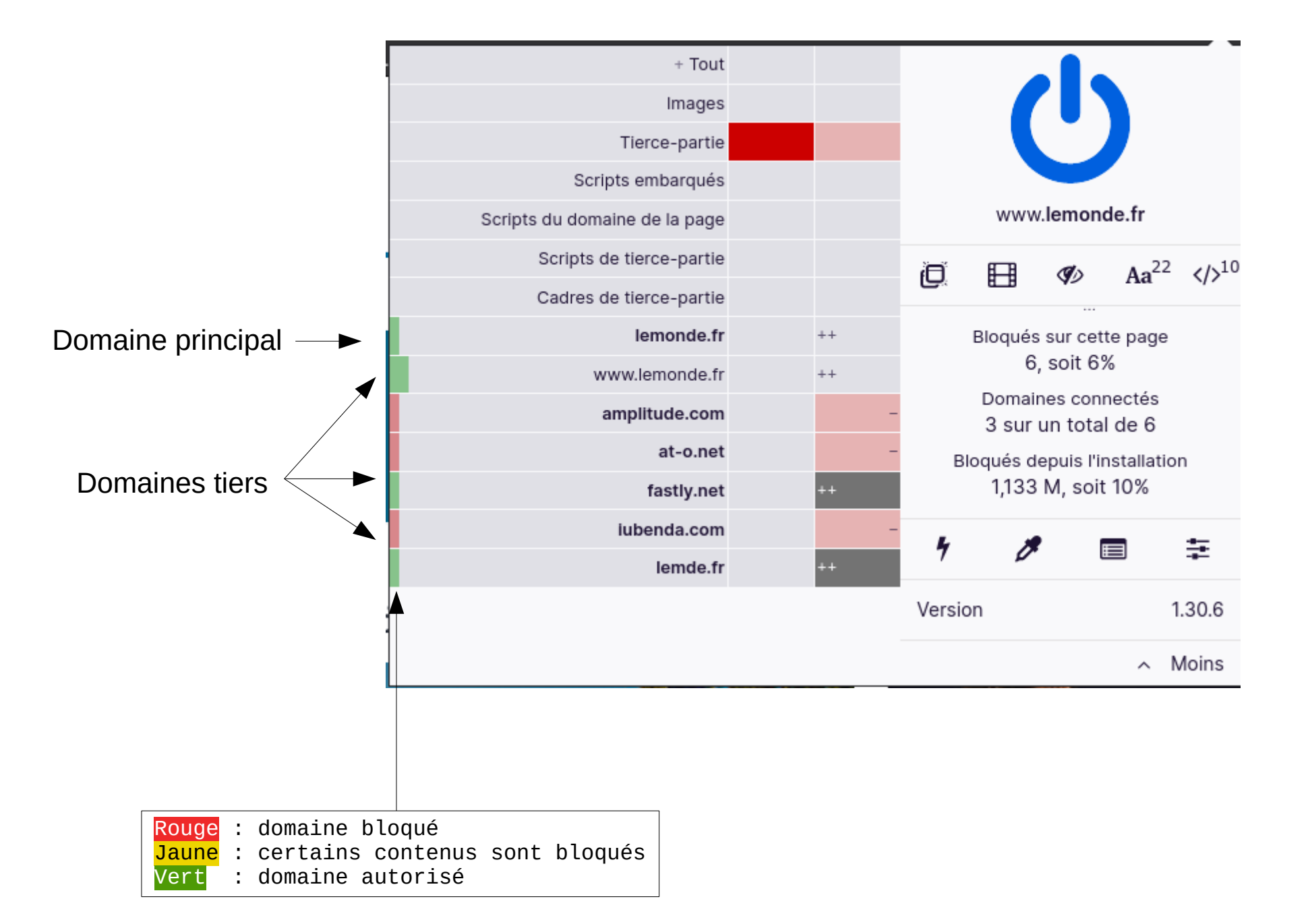

Quelques explications concernant le panneau de uBlockO (qui s'ouvre en cliquant sur l'icône).

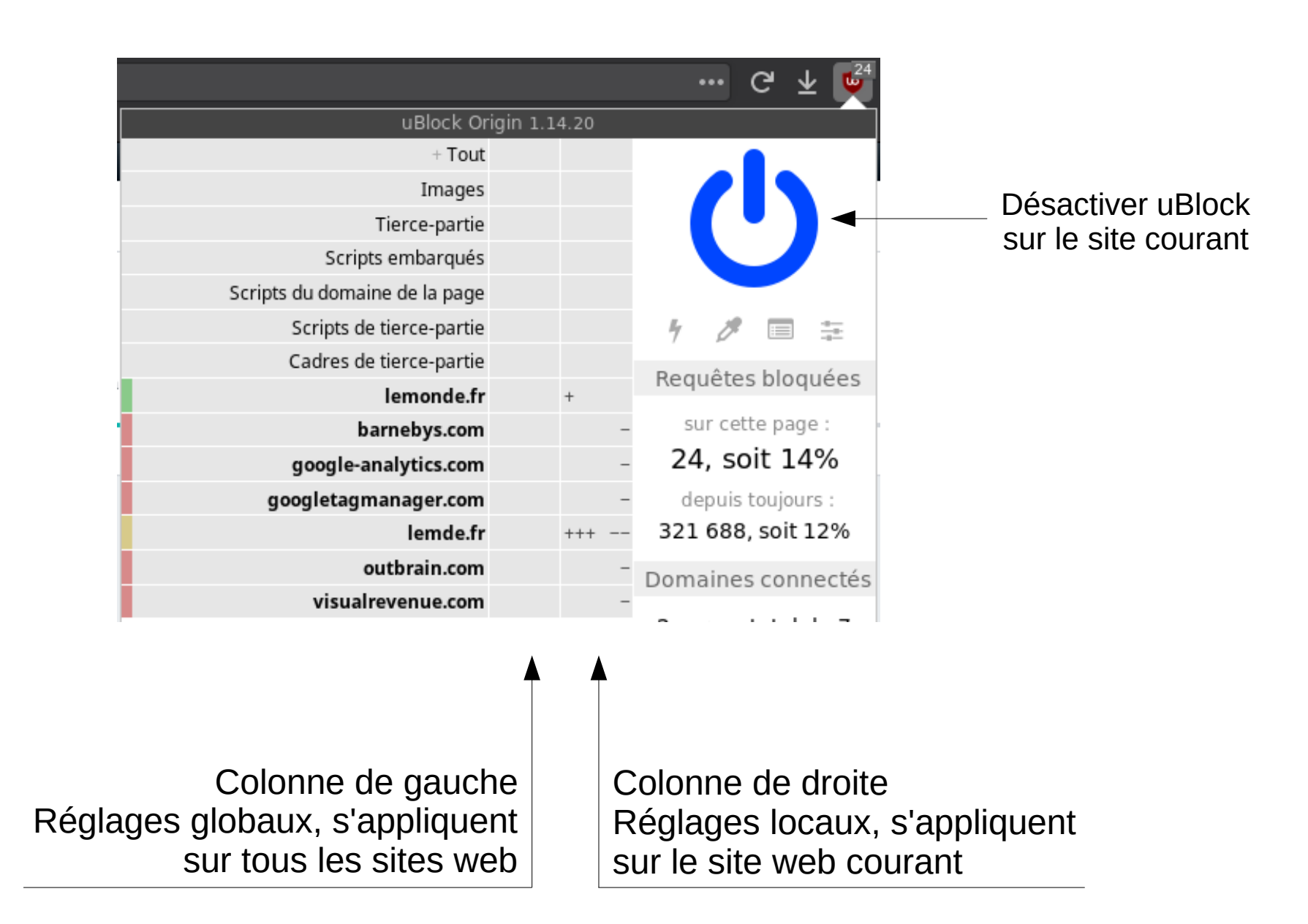

## **Decentraleyes**

Charge les ressources distantes ([CDN](https://djan-gicquel.fr/spip.php?mot102)) sur votre ordinateur plutôt que depuis Internet pour protéger votre vie privée et minimiser la bande passante requise pour visiter un site

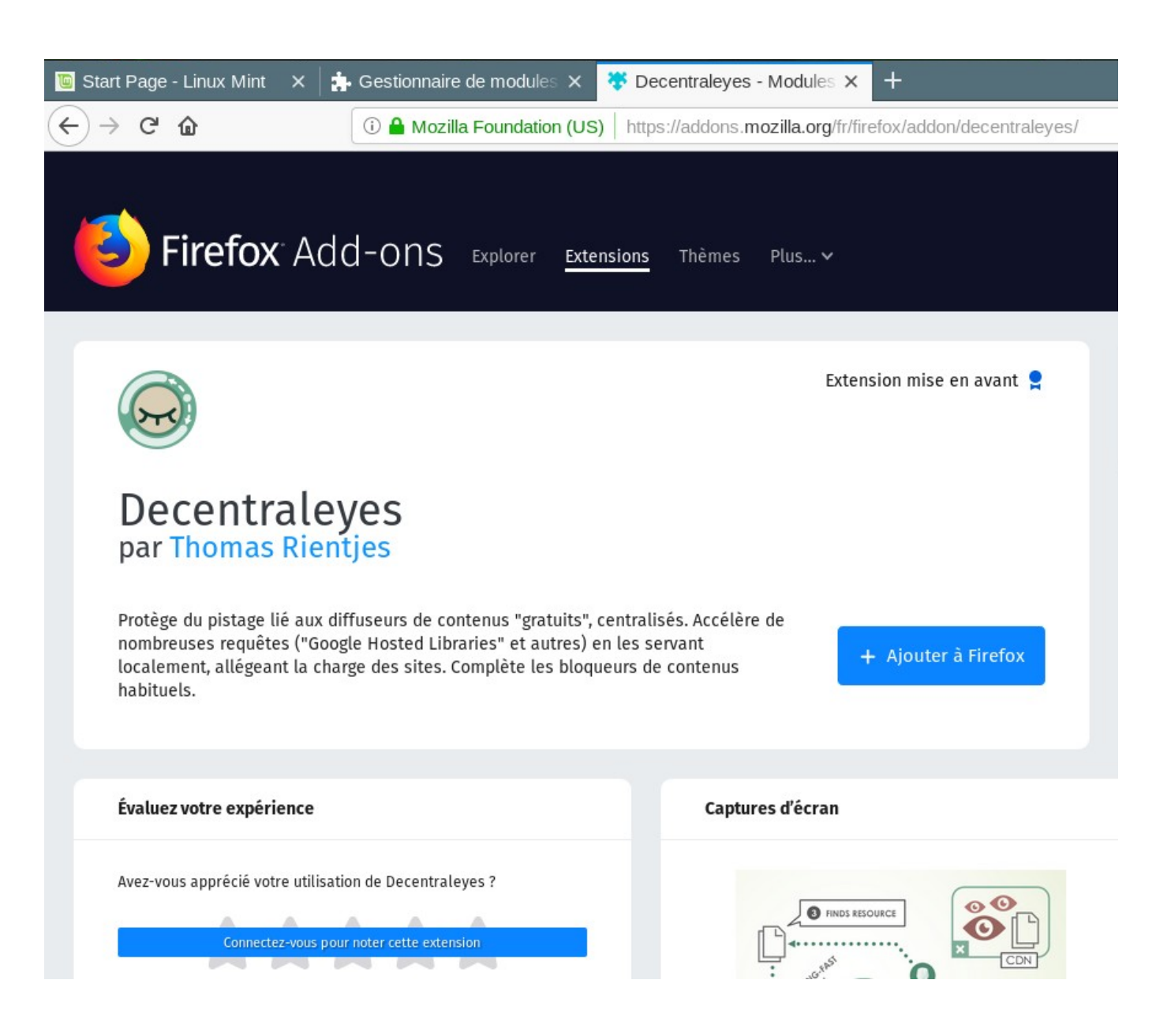

36/39

### Rechercher ensuite «decentraleyes» puis installer le module «decentraleyes»

![](_page_36_Picture_0.jpeg)

 $\bigodot$ 

37/39

![](_page_37_Picture_0.jpeg)

![](_page_37_Picture_1.jpeg)

![](_page_37_Picture_2.jpeg)

### What's new in version 2.0?

#### A Completely New Foundation

Decentraleyes has been fully rebuilt, on top of cutting-edge web technologies. As a result, it's even faster, more capable, and ready for upcoming versions of Firefox.

![](_page_37_Picture_6.jpeg)

![](_page_37_Picture_7.jpeg)

#### A Clear User Interface

The extension is finally less shy about what it does to protect you. It shows you what exactly it injects into given pages, and puts all available features right at your fingertips.

#### **Improved Configurability**

The options screen has been updated to give you more control over the extension. Settings that impact privacy, or website functionality, are now explicitly labeled as advanced.

![](_page_37_Picture_12.jpeg)

#### **Simplified Whitelist Management**

Excluding the domain you're visiting from inspections is now easier than ever. Just open up the popup panel, and use the dedicated button, to disable protection for said site.

Une petite présentation s'ouvrira dans un nouvel onglet lorsque l'installation sera terminée. Decentraleyes ne nécessite aucune configuration. Il est fonctionnel en l'état.

Certains filtres uBlockO vont bloquer les CDN distant qui utilisent des pisteurs. (Google API)

Dans ce cas Decentraleyes ne sera pas en mesure de charger la ressource.

![](_page_38_Picture_2.jpeg)